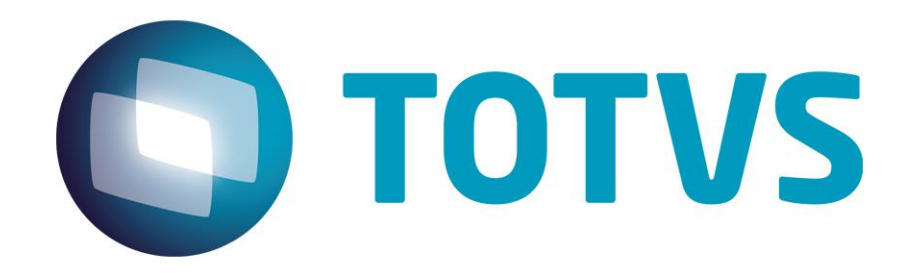

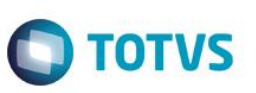

# **Sumário**

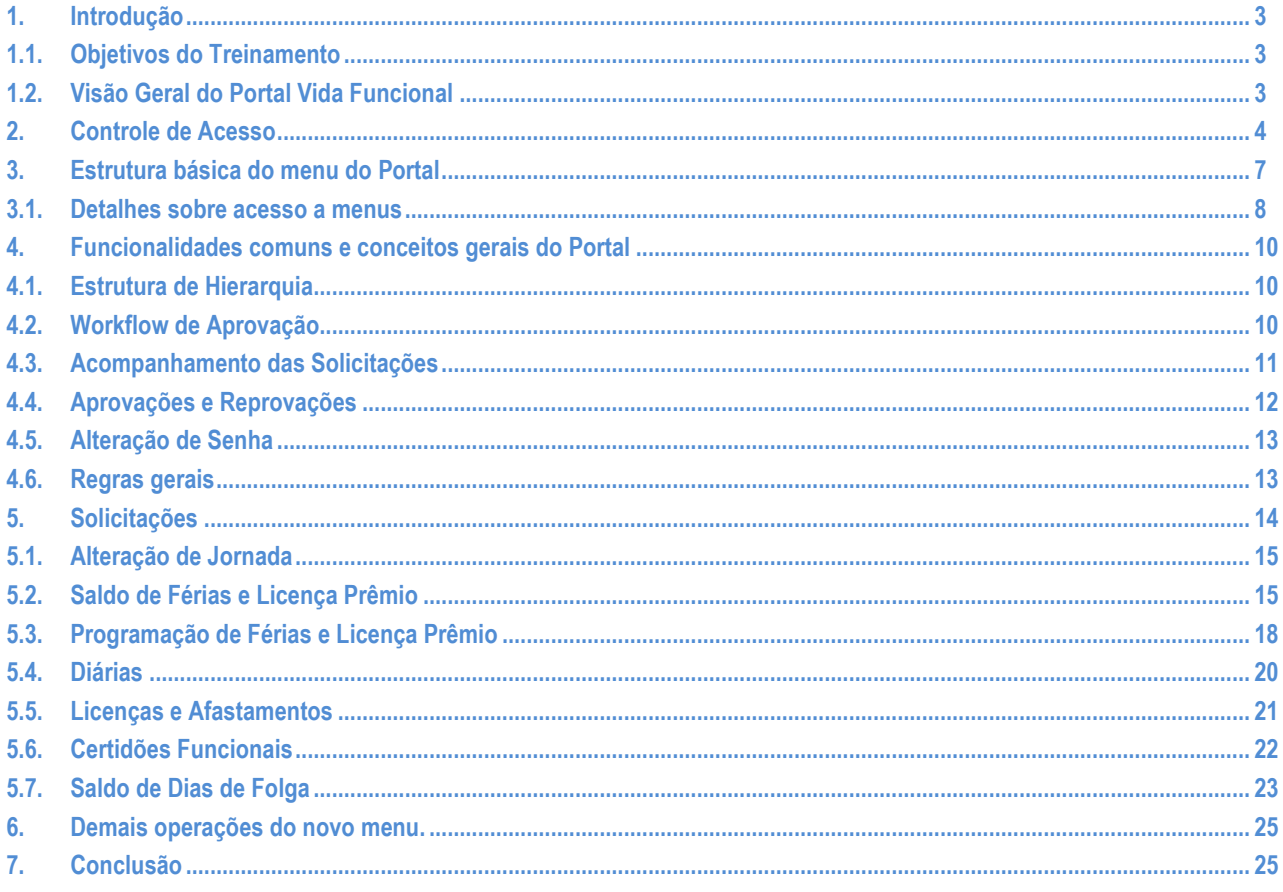

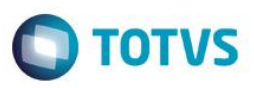

# <span id="page-2-0"></span>**1. Introdução**

<span id="page-2-1"></span>Seja bem vindo ao curso TOTVS – Microsiga Protheus – Portal Vida Funcional

# **1.1. Objetivos do Treinamento**

Ao término deste curso, você conhecerá mais sobre o Portal Vida Funcional e suas principais funcionalidades, possibilitando ao usuário uma visão ampla de todo o processo de solicitações disponíveis no mesmo.

# <span id="page-2-2"></span>**1.2. Visão Geral do Portal Vida Funcional**

O Portal Vida Funcional tem a finalidade de disponibilizar funcionalidades via Web permitindo ao servidores e membros realizarem solicitações diversas ao Departamento de Gestão de Pessoas, de forma eletrônica e descentralizada, permitindo ainda que as solicitações sigam fluxos de aprovações também eletrônicas pelos superiores ou responsáveis pelas mesmas..

As solicitações, uma vez aprovadas, são encaminhadas automaticamente ao Departamento de Gestão de Pessoas para as devidas efetivações.

Desta forma o Portal Vida Funcional pode ser definido pelas seguintes características:

- Descentralização de solicitações, uma vez que servidores e membros realizam e acompanham o andamento de suas solicitações via Web;
- Permissão de gestores realizarem solicitações para suas equipes;
- Praticidade do processo de aprovações, pois os responsáveis pelas mesmas recebem e-mails avisando sobre a necessidade de analisar as novas solicitações e encaminhar o parecer;
- Integração automática com os módulos Vida Funcional e Folha de Pagamento, agilizando os processos e cálculos.

Como principais Funcionalidades do Portal Vida Funcional, podemos citar:

- Estrura de hierarquia:
- Acompanhamento de solicitações;
- Aprovações e reprovações de solicitações;
- Solicitações (próprias e para a equipe)

Abordaremos aqui os seguintes tópicos:

- Controle de Acesso;
- Estrutura básica do menu do Portal;
- Funcionalidades comuns e conceitos gerais do Portal;
- Solicitações:
	- o Alteração de Jornada;
	- o Saldo de Férias e Licença Prêmio;
	- o Programação de Férias e Licença Prêmio;
	- o Diárias;
	- o Licenças e Afastamentos;
	- o Certidões Funcionais;
	- o Saldo de Dias de Folga.

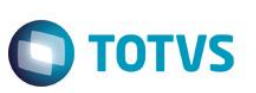

# <span id="page-3-0"></span>**2. Controle de Acesso**

Neste capítulo, você irá aprender como acessar o Portal pela primeira vez, bem como proceder quando esquecer seu login ou senha de acesso.

O primeiro acesso do usuário é feito pelo seu CPF e Senha Padrão.

A senha padrão é composta por:

- Os 2 últimos dígitos do ano nascimento
- O dia da admissão, com 2 dígitos
- Os 2 últimos dígitos do CPF

#### *Exemplo de Senha:*

Data de Nascimento: 21/08/1973 Data de Admissão: 02/04/1998 CPF: 123.456.789-48 Senha: 730248

Ao efetuar o primeiro acesso, será aberto uma tela para que o usuário crie seu login principal, que poderá ser composto de letras ou números.

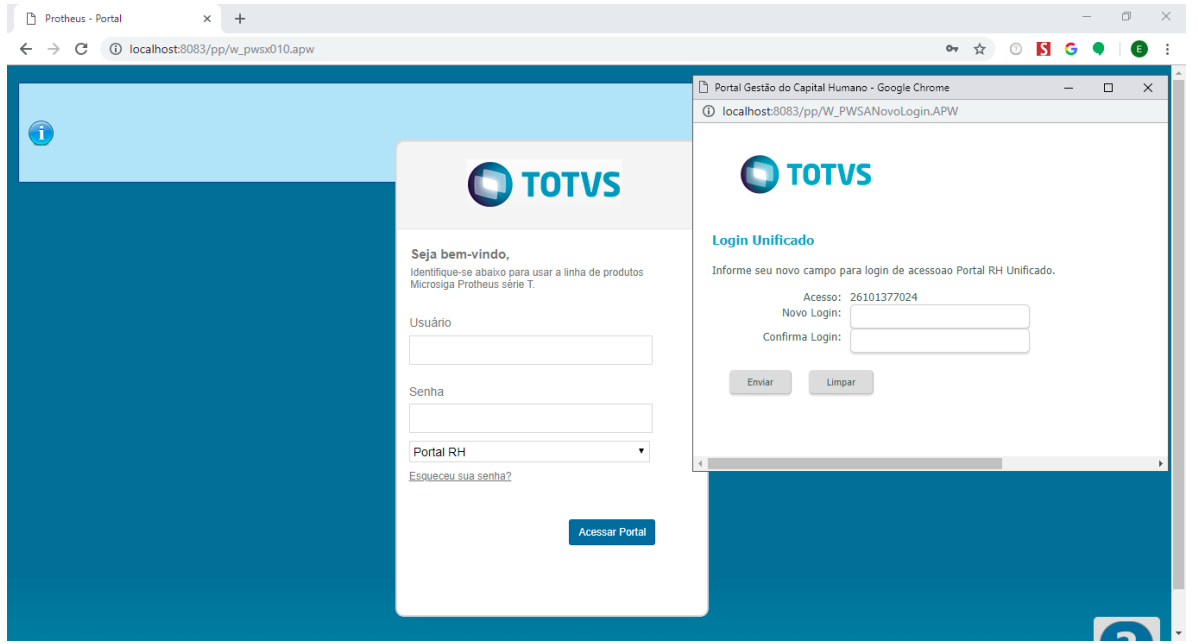

Após a criação do login e senha, o usuário terá a seguinte confirmação

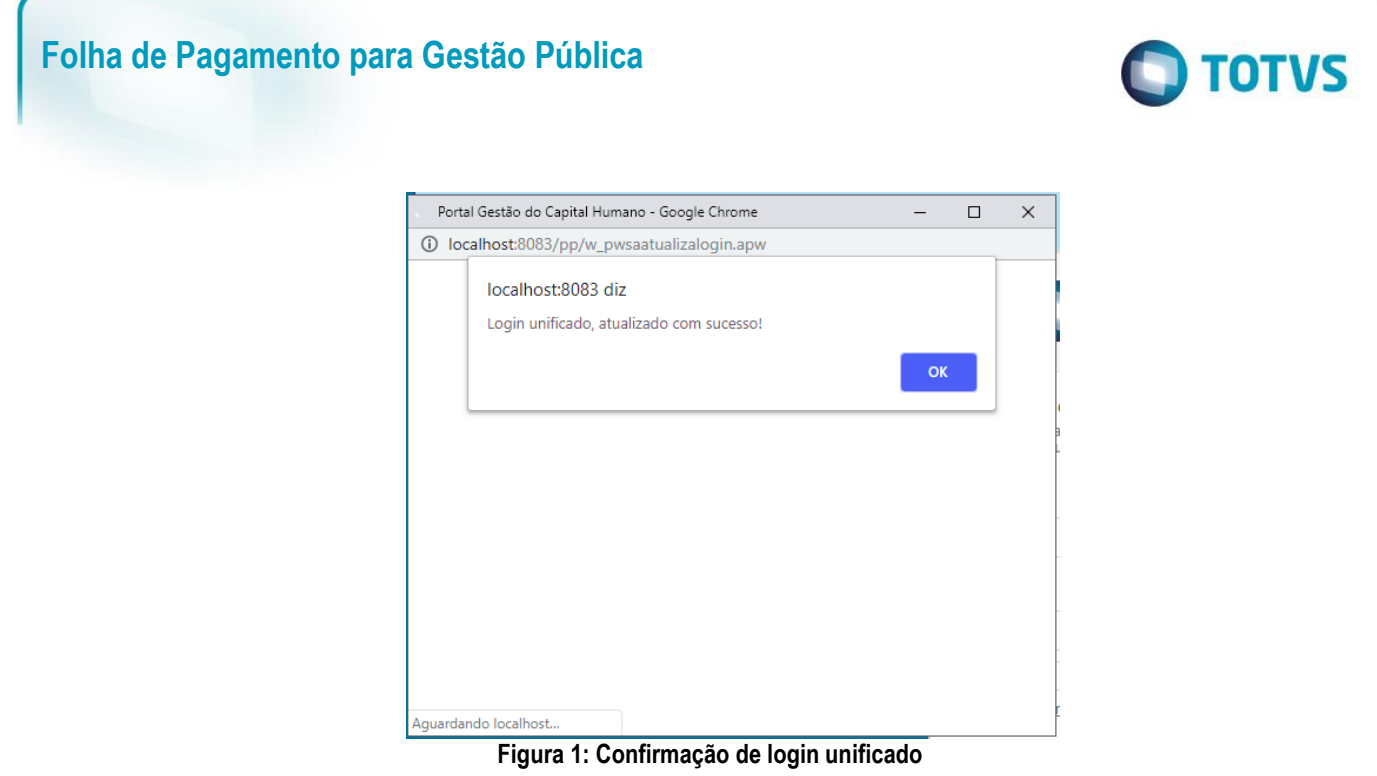

Após cadastrar o login, caso o usuário tente acessar pelo CPF, receberá a mensagem abaixo solicitando que utilize o seu login.

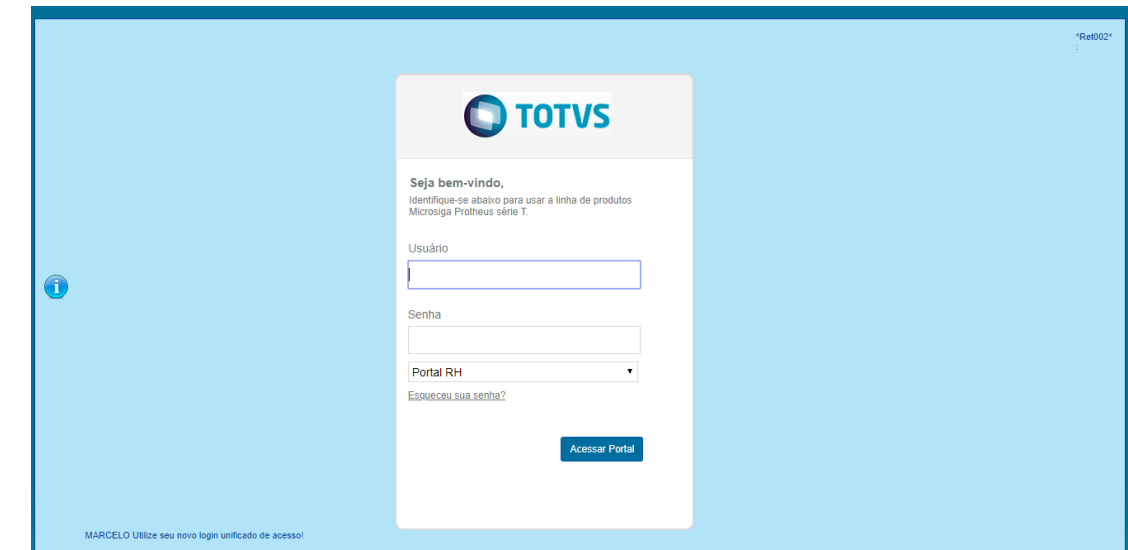

**Figura 2: Mensagem de alerta, quando é feito a tentativa após criar o login de usar cpf e senha.**

Caso o usuário tenha esquecido seu senha de acesso, basta clicar no link "Esqueceu sua senha?". Serão solicitados seu login e email, para confirmação e reenvio da senha.

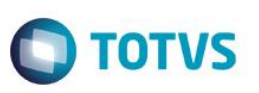

Caso o usuário tenha esquecido seu login, deverá entrar em contato com Departamento de Gestão de Pessoas e solicitar que reinicie o seu cadastro, para que ele possa entrar novamente pelo CPF e criar um novo login.

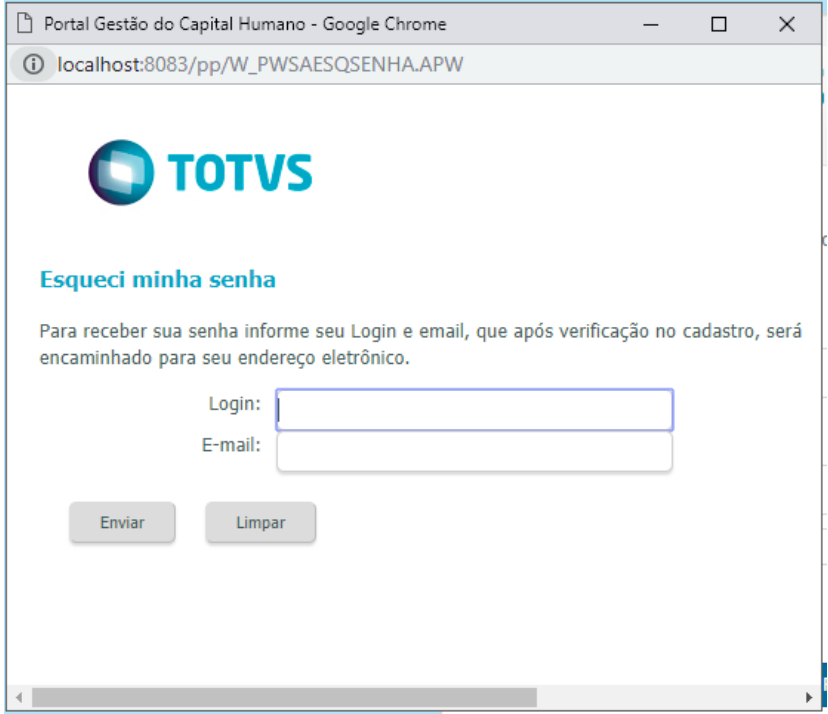

**Figura 3: Tela de "esqueci minha senha"**

Após configurar corretamente o login de acesso, o usuário deve escolher o item "Portal RH" e clicar em "Acessar Portal".

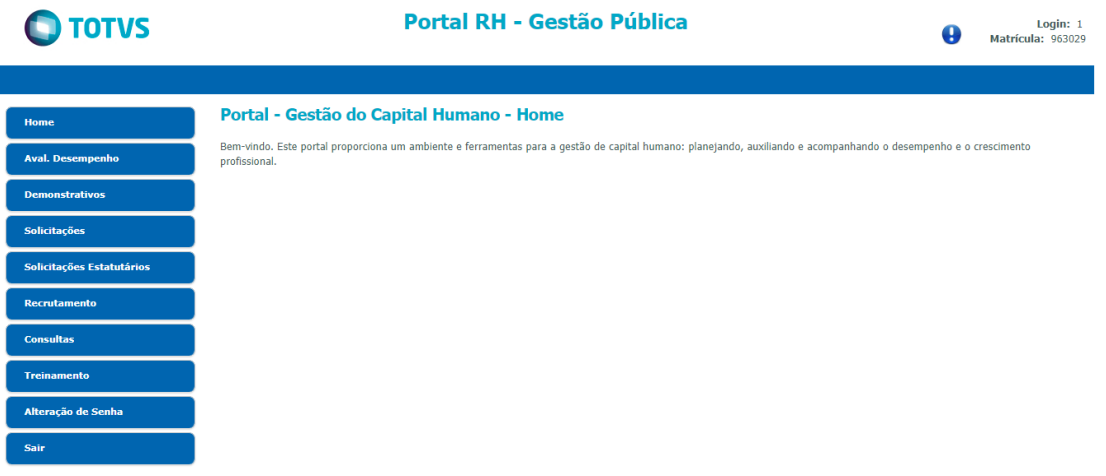

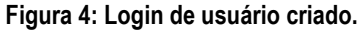

# **Folha de Pagamento para Gestão Pública**

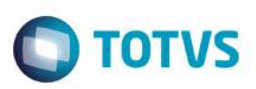

# <span id="page-6-0"></span>**3. Estrutura básica do menu do Portal**

Efetuando o login o usuário terá acesso ao menu principal do Portal Vida Funcional, com o fato de instituições públicos estarem com seu quadro de funcionários misto (celetistas e estatutários), foi necessário criar um novo valor para o parâmetro **MV\_SIGAGFP:**

 $\bullet$  1 : Não

Não possui ambiente Público, assumindo a criação do menu padrão utilizado em ambiente de empresas privadas.

• 2 : Folha Pública

Possui ambiente público, assumindo o menu padrão público apenas com as solicitações conforme funcionamento da versão 11.

#### *3 : Folha Mista*

**Este é o novo menu, onde os menus do GCH e VDF são unificados em uma única visão.**

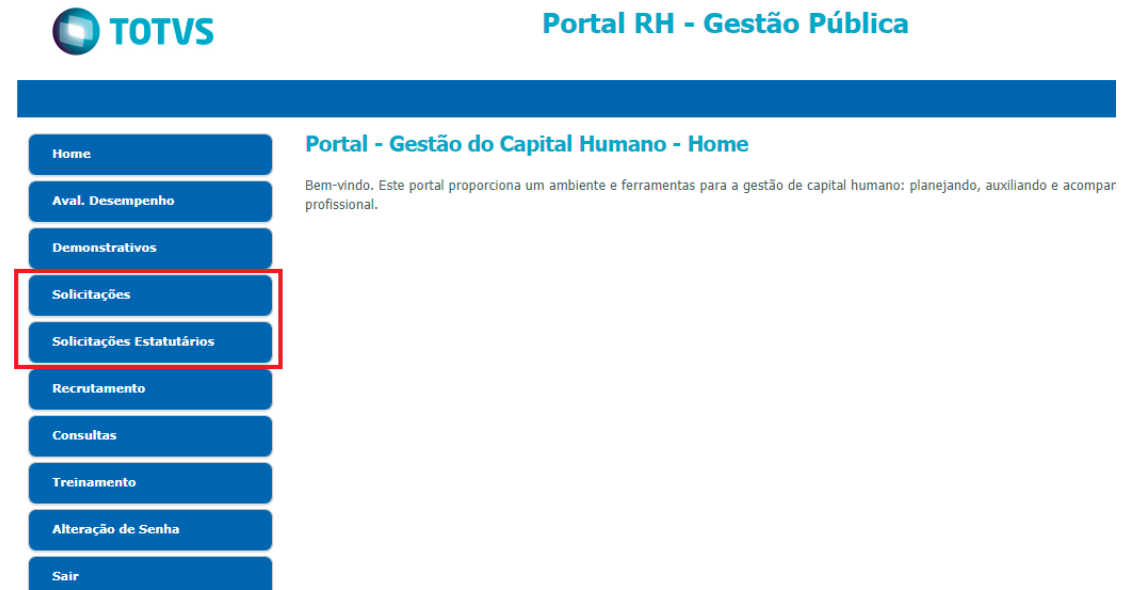

**Figura 5: As solicitações estarão separadas por ações de Celetistas e ações para Estatutários, em menus distintos.**

 $\odot$ 

 $\ddot{\bullet}$ 

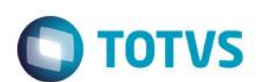

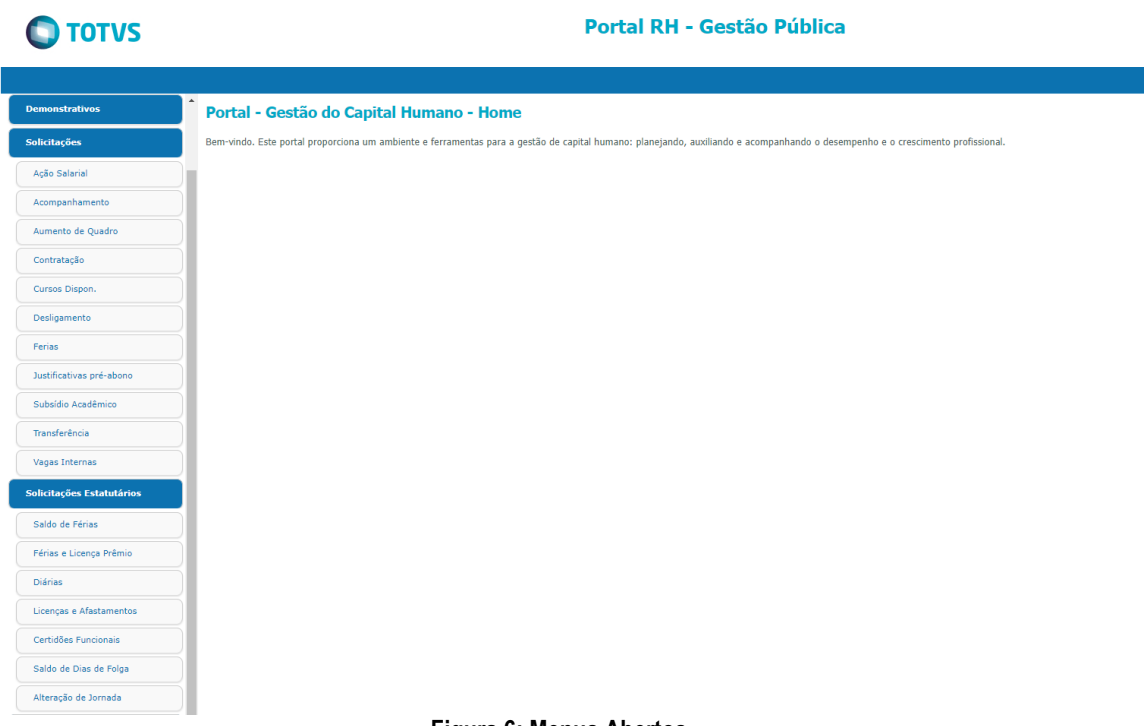

#### **Figura 6: Menus Abertos**

Para encerrar a conexão basta o usuário utilizar a opção Sair, no menu principal.

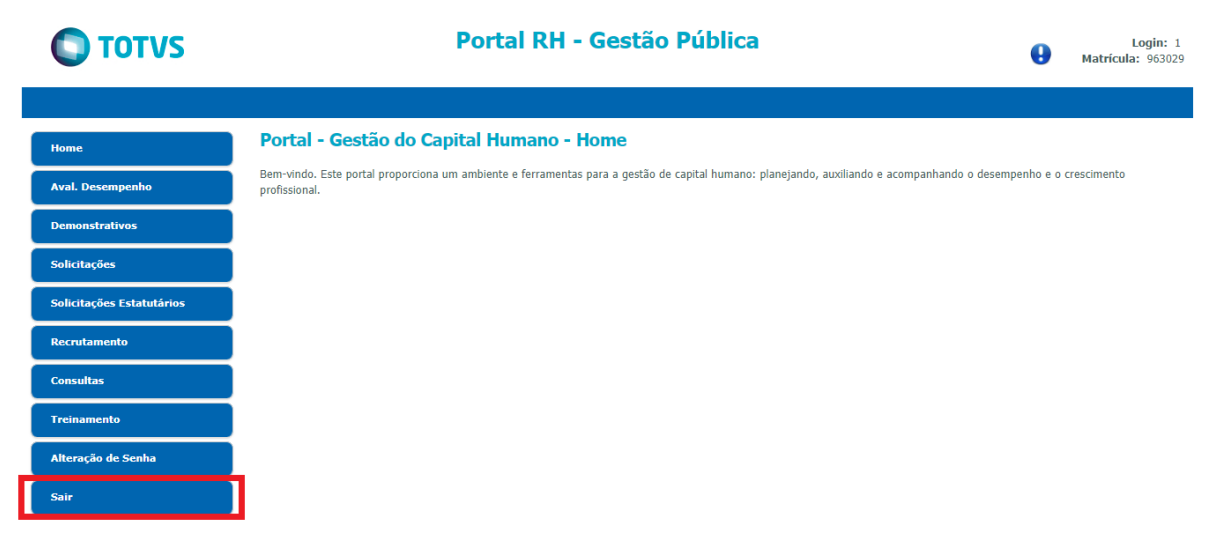

#### <span id="page-7-0"></span>**3.1. Detalhes sobre acesso a menus**

O acesso ao portal é realizado por colaboradores comuns e colaboradores lideres, em um ambiente com folha mista, ou seja, um órgão público que tenha em seu grupo de colaboradores tanto estatutários quanto celetistas, poderão ter acesso a este novo menu unificado e desta forma seguirá as seguintes regras:

- Estatutário\Celetistas que possuírem equipes compostas por celetistas e estatutários, para que possa visualizar os dados dos celetistas deverá acessar o menu *Solicitações* e para visualizar as informações de estatutários deverá acessar o menu *Solicitações Estatutários.*
- Caso o usuário não possua equipe, ele acessará somente os seus dados através do menu correspondente ao seu regime de contratação.

# Este documento é de propriedade da TOTVS. Todos os direitos reservados.

 $\overline{a}$ 

 $\overline{\circ}$ 

# **Folha de Pagamento para Gestão Pública**

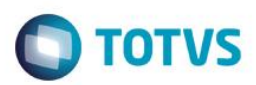

#### *Exemplo:*

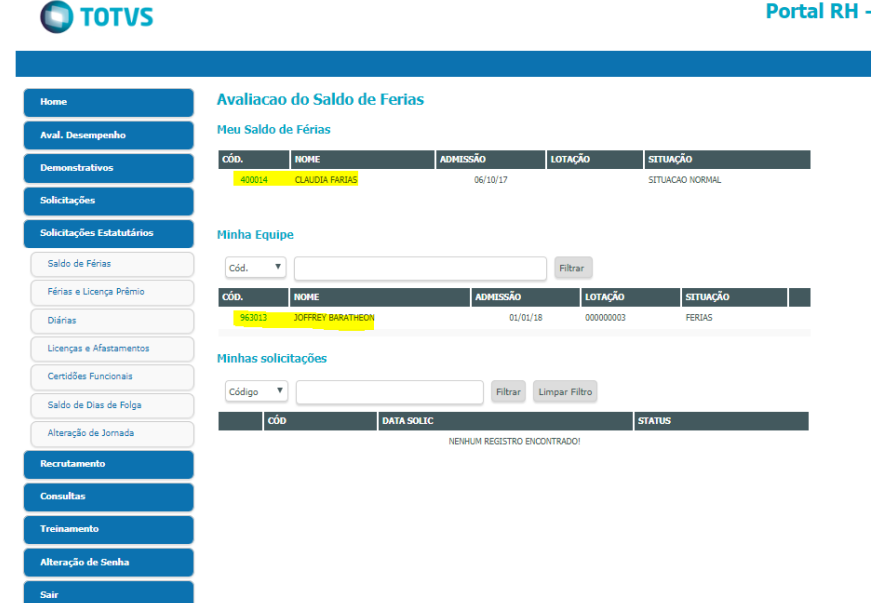

**Figura 7: Exemplo de lider estatutário acessando o menu de Solicitações Estatutários, conseguindo visualizar o link livre para realizar solicitações tanto para ele quanto para sua equipe de estatutários.**

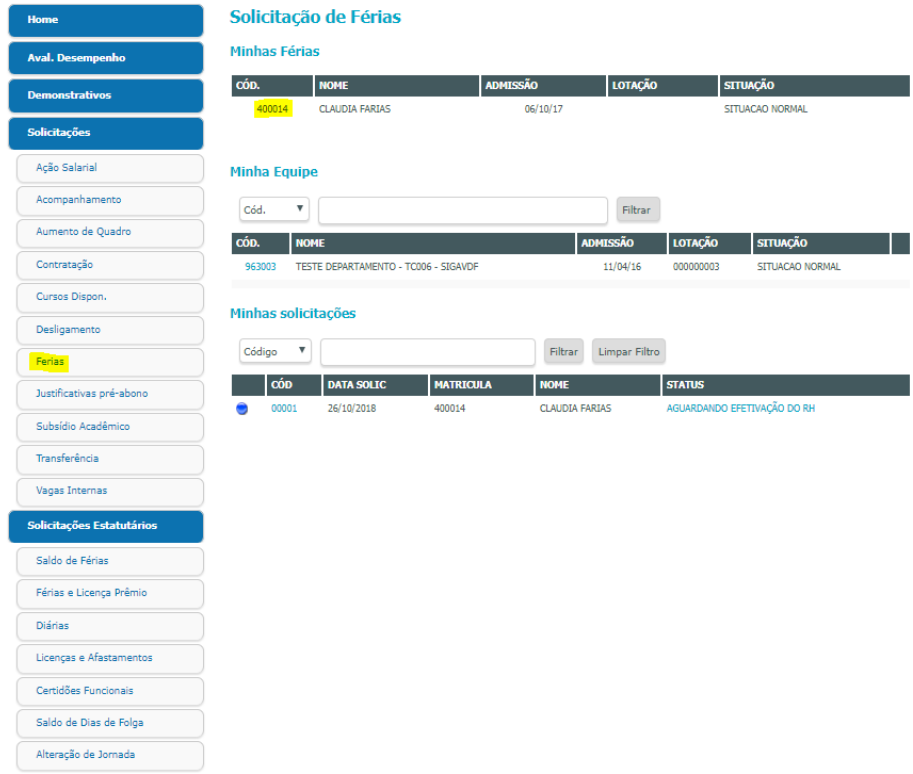

**Figura 8: Quando o mesmo lider acessa as férias pelo menu de Solicitações, o link do lider fica inibido e sua equipe celetista fica livre para edição e envio de solicitações.**

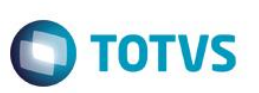

# <span id="page-9-0"></span>**4. Funcionalidades comuns e conceitos gerais do Portal**

Neste capítulo, você irá aprender quais funcionaidades são comuns às rotinas do Portal, bem como conceitos gerais que são premissas para o entendimentos das demais funcionalidades. Versão 1.0 7 Portal Vida Funcional

# <span id="page-9-1"></span>**4.1. Estrutura de Hierarquia**

A hierarquia utilizada é definida através dos cadastros de lotações (departamentos), nos quais são informados os responsáveis pelos mesmos.

Quando o servidor/membro logado no portal for responsável por uma lotação, esse poderá visualizar e/ou realizar solicitações para todos os demais servidores/membros que estiverem naquela lotação ou sublotação.

## <span id="page-9-2"></span>**4.2. Workflow de Aprovação**

Para cada tipo de solicitação há a necessidade da criação prévia do fluxo de aprovação para a mesma, através do módulo Vida Funcional. Uma vez realizada uma solicitação, o sistema envia automaticamente um email ao primeiro nível de aprovação configurado.

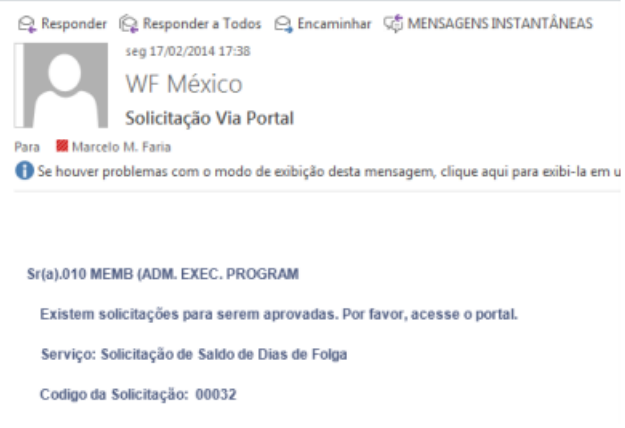

#### **Figura 9: Interface de WokFlow**

Ao receber o email, o aprovador deve logar-se no Portal e proceder com a aprovação ou rejeição. Quando a solicitação é aprovada, o sistema envia um email para o próximo aprovador, e assim sucessivamente até que não haja mais aprovadores.

Ao final, a solicitação é encaminhada ao Departamento de Gestão de Pessoas, para que seja devidamente atendida e efetivada pelo usuário responsável.

Quando a solicitação é reprovada por qualquer um dos aprovadores, o sistema envia um email ao usuário solicitante, informando sobre a rejeição.

**Este** 

# **Folha de Pagamento para Gestão Pública**

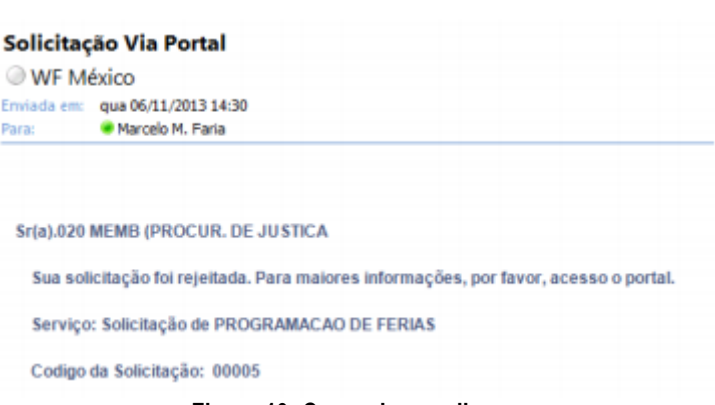

**TOTVS** 

#### **Figura 10: Corpo do e-mail**

# <span id="page-10-0"></span>**4.3. Acompanhamento das Solicitações**

Nessa rotina o usuário poderá acompanhar o andamento das solicitações já realizadas pelo mesmo e também pela sua equipe, bem como interagir com as solicitações que aguardam o seu parecer, caso seja um aprovador. Dessa forma a tela divide-se em:

#### *Solicitações no Workflow:*

Haverá conteúdo somente se o usuário for um aprovador, listando solicitações vinculadas ao mesmo através do fluxo de aprovação. Dessa forma deverá aprovar ou reprovar, conforme a necessidade, seguindo as orientações do item "Aprovações e Reprovações" deste manual.

O usuário pode filtrar as solicitações por Código ou Data da Solicitação.

*Minhas Solicitações:* Lista todas as solicitações do próprio usuário logado no portal, mostrando o Status de cada uma delas. Lista ainda as solicitações que ele realizou para a sua equipe, caso seja responsável pela sua lotação (departamento). O usuário pode filtrar as solicitações por Código ou Data da Solicitação, podendo optar por Pendentes, Aprovadas e Reprovadas. Há ainda o recurso de classificação por ordem crescente ou decrescente.

**Solicitações da minha equipe:** Haverá conteúdo somente se o usuário for responsável por alguma lotação (departamento), permitindo acompanhar o andamento das solicitações realizadas pela sua equipe.

O usuário pode filtrar as solicitações por Código ou Data da Solicitação, podendo optar por Pendentes, Aprovadas e Reprovadas. Há ainda o recurso de classificação por ordem crescente ou decrescente.

Todo acompanhamento de solicitações, seguem o mesmo padrão abaixo:

| <b>Demonstrativos</b>    |        |                |                              |                                    |                                      |             |                             |
|--------------------------|--------|----------------|------------------------------|------------------------------------|--------------------------------------|-------------|-----------------------------|
| <b>Solicitações</b>      |        | Crescente      | W)                           | Pendentes & Aprovadas & Reprovadas |                                      |             |                             |
|                          | Código |                | ٠                            |                                    | Filtrar                              |             |                             |
| Acão Salarial            |        | CÓDIGO         | <b>DATA</b>                  | <b>SERVICO</b>                     | <b>STATUS</b>                        | <b>AÇÃO</b> | USUÁRIO DO PROCESSO         |
| Acompanhamento           |        | 00001          | 25/10/2018                   | CERTIDÃO<br><b>FUNCIONAL</b>       | AGUARDANDO EFETIVAÇÃO DO RH PENDENTE |             | RH                          |
| Aumento de Quadro        |        | 00082          | 25/10/2018                   | ALTERAÇÃO DE<br><b>JORNADA</b>     | <b>ATENDIDA</b>                      | APROVAÇÃO   | RH                          |
| Contratação              | ۵      | 00003          | 25/10/2018                   | FÉRIAS F<br>LICENÇA PRÉMIO         | AGUARDANDO EFETIVAÇÃO DO RH PENDENTE |             | AGUARDANDO EFETIVAÇÃO DO RH |
| Cursos Dispon.           |        | 00004          | 25/10/2018                   | DIÁRIAS                            | AGUARDANDO EFETIVAÇÃO DO RH PENDENTE |             | AGUARDANDO EFETIVAÇÃO DO RH |
| Desligamento             |        | 00001          | 26/10/2018                   | FÉRIAS                             | AGUARDANDO EFETIVAÇÃO DO RH PENDENTE |             | AGUARDANDO EFETIVAÇÃO DO RH |
| Ferias                   |        | 00007          | 09/11/2018                   | LICENCAS E<br>AFASTAMENTOS         | AGUARDANDO EFETIVAÇÃO DO RH PENDENTE |             | AGUARDANDO EFETIVAÇÃO DO RH |
| Justificativas pré-abono |        |                |                              |                                    |                                      |             |                             |
| Subsidio Acadêmico       |        |                | Solicitações da minha equipe |                                    |                                      |             |                             |
| Transferência            |        | Crescente<br>٠ | ×                            | Pendentes M Aprovadas M Reprovadas |                                      |             |                             |
| Vagas Internas           | Código |                | ٠                            |                                    | Filtran                              |             |                             |

**Figura 11: Acompanhamento de Solicitações**

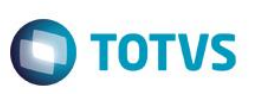

Para visualizar o histórico de uma solicitação, basta clicar sobre o "status" da mesma. Será então aberta uma janela com o detalhamento dos passos percorridos desde a abertura da solicitação.

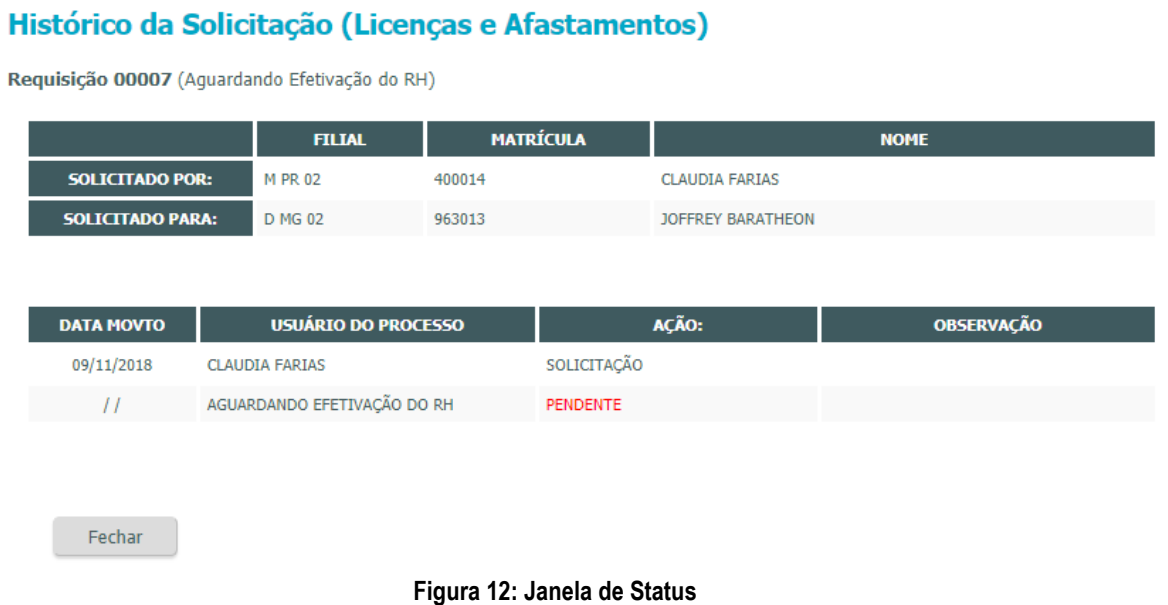

# <span id="page-11-0"></span>**4.4. Aprovações e Reprovações**

O usuário aprovador deverá acessar a rotina de "Acompanhamento" para visualizar as solicitações pendentes. No quadro "Solicitações de Workflow" são demonstradas as solicitações com o detalhamento de quais necessitam se sua atenção, bem como o status da ação.

Para aprovar ou reprovar uma solicitação, o usuário deverá clicar no código da solicitação. Será aberta uma janela com o detalhamento da solicitação, onde o usuário deverá informar uma observação e clicar no botão "Aprovar" ou "Reprovar", conforme sua decisão.

Ao clicar no botão "Aprovar", é exibida uma janela confirmando a operação realizada, conforme abaixo, e a solicitação seguirá o fluxo para o próximo aprovador ou para a efetivação do DGP na ausência deste. Ao clicar no botão "Reprovar", é exibida uma janela confirmando a operação realizada. O solicitante receberá um email avisando-o sobre a rejeição.

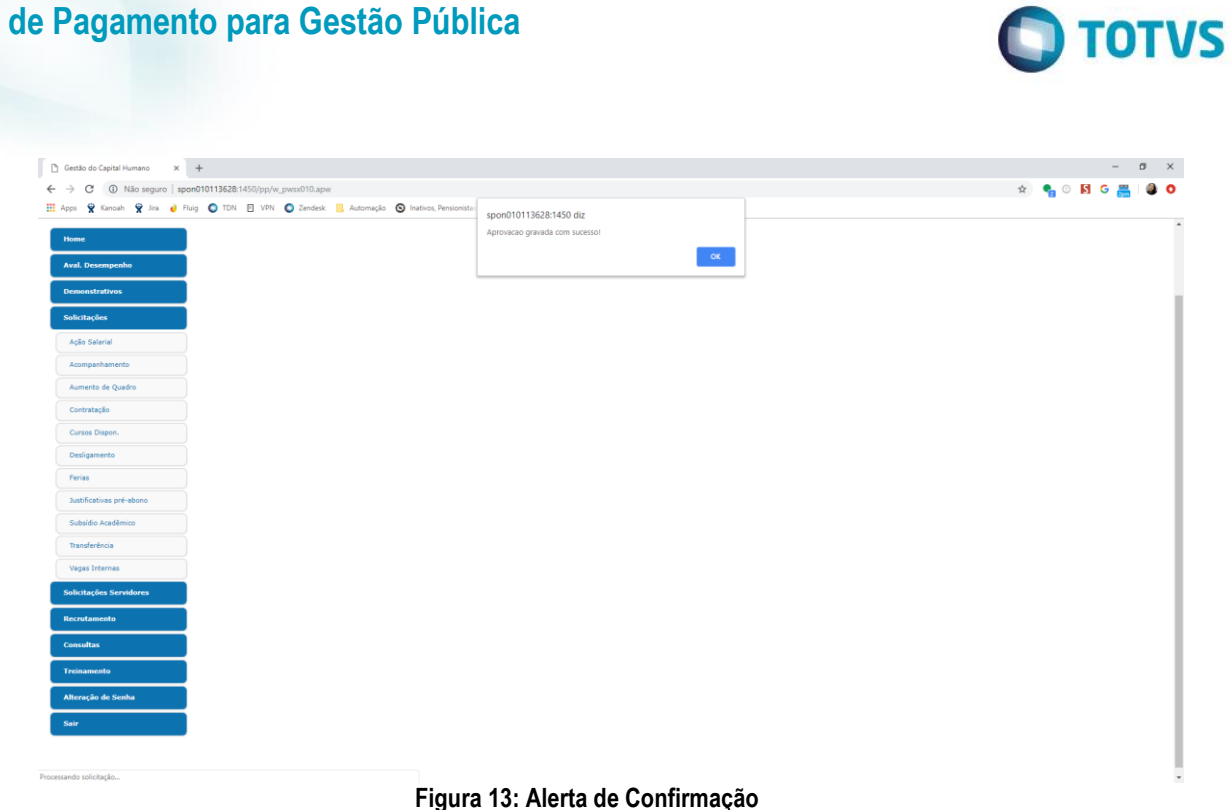

# <span id="page-12-0"></span>**4.5. Alteração de Senha**

**Folha de Pagamento para Gestão Pública**

A qualquer momento o usuário poderá alterar a sua senha de acesso ao Portal Vida Funcional. Para tanto basta clicar no item de menu "Alteração de senha", informar a senha atual e a nova senha.

# **Alterar senha**

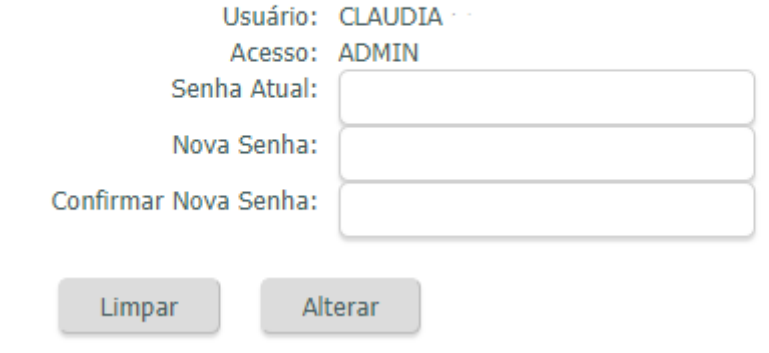

# <span id="page-12-1"></span>**4.6. Regras gerais**

Em alguns tipos de solicitações o sistema não permite que o usuário realize uma nova solicitação quando existir uma outra solicitação do mesmo tipo pendente de aprovação. Dessa forma deve-se aguardar até que a solicitação anterior seja aprovada ou reprovada para que então possa realizar o novo pedido. Alguns tipos de solicitações dependem da existência prévia de períodos aquisitivos, informando ao usuário sobre essa eventual situação.

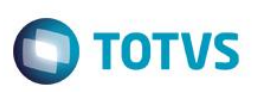

# <span id="page-13-0"></span>**5. Solicitações**

Neste capítulo, você irá aprender o funcionamento das solicitações disponíveis no Portal Vida Funcional.

Ao clicar sobre qualquer item de menu referente a solicitações, a tela será atualizada em 3 quadros, conforme exemplo abaixo:

#### Quadro "Meus Dados "

Nesse quadro é apresentada a informação do próprio usuário logado no portal. Para realizar a sua solicitação deverá clicar sobre o seu código (matrícula), e será aberta uma janela específica para a o preenchimento da solicitação. **Meus Dados** 

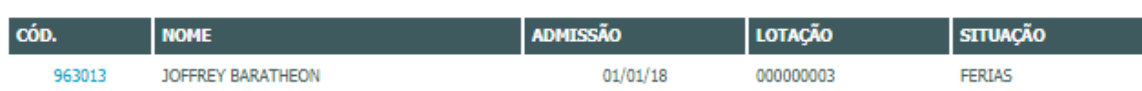

#### Quadro "Minha Equipe"

Nesse quadro são apresentadas as pessoas pertencentes à equipe do usuário logado no portal, obedecendo a hierarquia de lotações (departamentos). Dessa forma é possível realizar uma solicitação para qualquer pessoa de sua equipe, bastando clicar sobre o código da mesma.

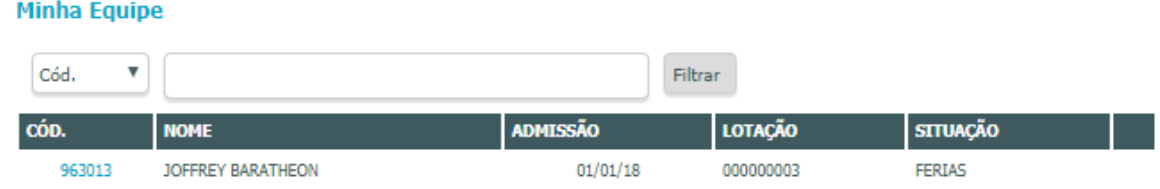

#### Quadro "Minhas solicitações"

Nesse quadro são apresentadas as solicitações do próprio usuário logado, especificamente para o tipo de solicitação que está executando.

Clicando sobre o código da solicitação irá visualizar os detalhes da mesma.

Clicando sobre o Status irá visualizar o histórico da aprovação.

#### Minhas solicitações

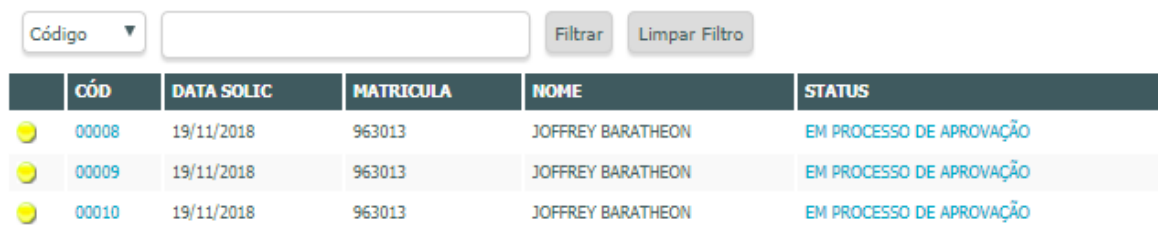

Este documento é de propriedade da TOTVS. Todos os direitos reservados.

 $\bullet$ 

Este

documento é de propriedade da TOTVS. Todos os direitos reservados.

 $\ddot{\bullet}$ 

# **Folha de Pagamento para Gestão Pública**

## <span id="page-14-0"></span>**5.1. Alteração de Jornada**

Permite solicitar a alteração da jornada do membro/servidor, optando por 30, 35 ou 40 horas semanais.<br>Alteração de Jornada

963013

 $01/01/18$ 

JOFFREY BARATHEON

**CLAUDIA FARIAS** 

ANALISTA SISTEMAS

DEPARTAMENTO SIGATEC

**ANALISTA PLENO** 

**MATRÍQULA** 

**NOME** 

ADMISSÃO

SUPERIOR

**FUNÇÃO** 

CARGO

LOTAÇÃO

**CENTRO DE CUSTO** 

# **DADOS DA ALTERACAO DE JORNADA** JORNADA ATUAL: 44 HORAS SEMANAIS 30 V HORAS SEMANAIS JORNADA<br>SOLICITADA: OBSERVACAO  $<<$  Voltar  $Salvar >>$

**Figura 14: Interface de geração de solicitação**

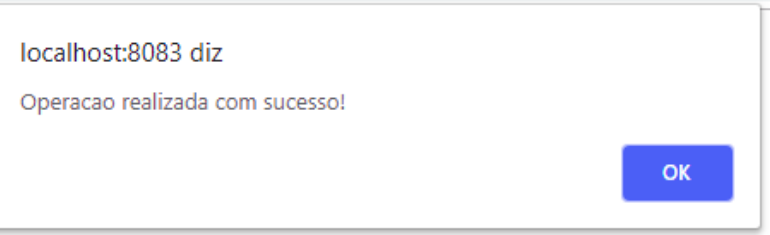

# <span id="page-14-1"></span>**5.2. Saldo de Férias e Licença Prêmio**

Nesta rotina são permitidas as seguintes operações:

- Visualizar os saldos de férias e licença prêmio
- Imprimir os saldos de férias e licença prêmio
- Solicitar o cancelamento da programação de férias e licença prêmio

Ao acionar essa opção de solicitação no menu, o usuário deverá selecionar entre Férias ou Licença Prêmio para continuar o processo.

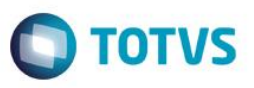

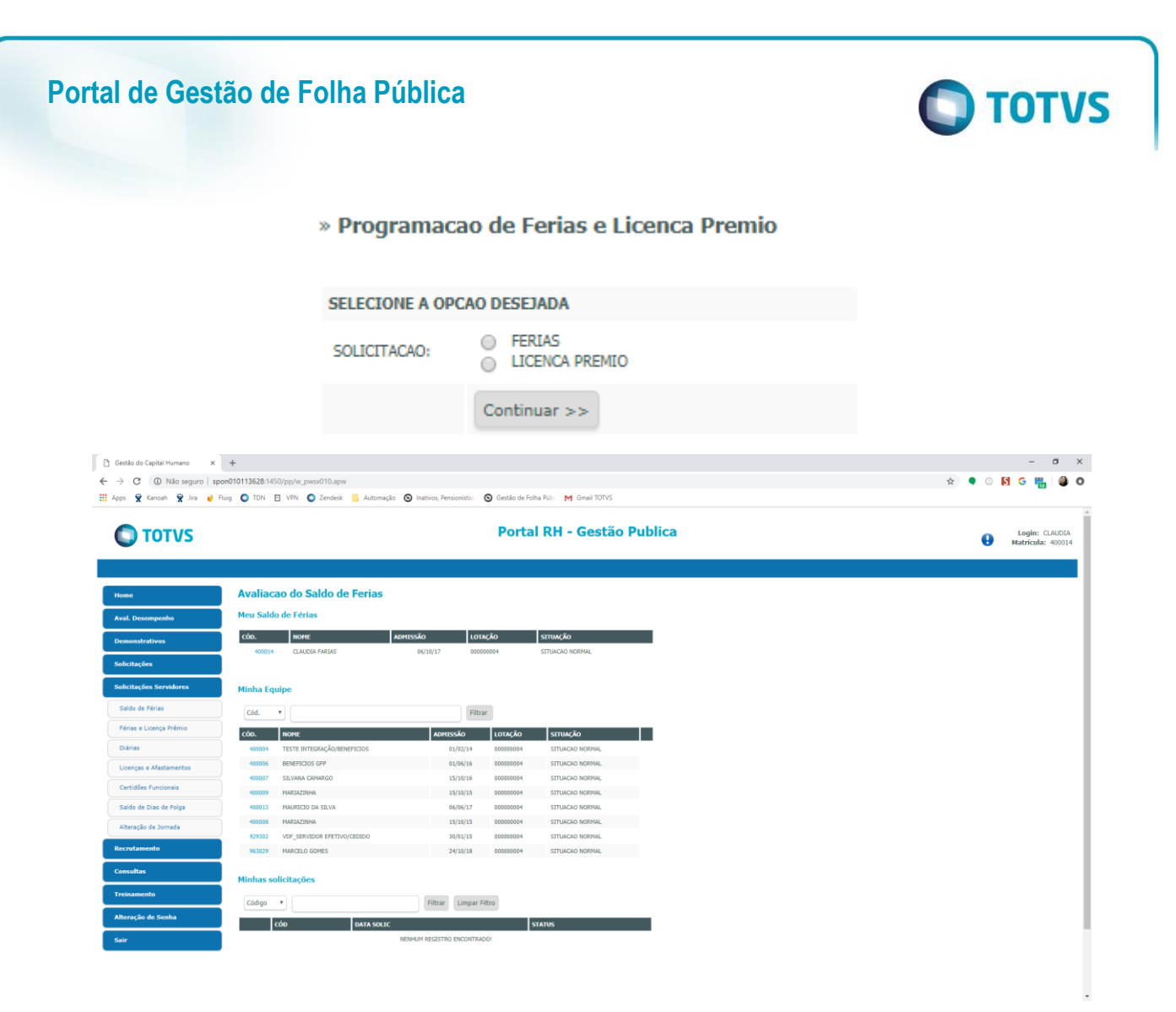

As explicações a seguir são aplicadas tanto para Férias quanto para Licença Prêmio.

Na programação são exibidos os períodos aquisitivos disponíveis para visualização/cancelamento.

Para visualizar as programações, o usuário deve clicar no botão "+" logo abaixo do período desejado para que sejam exibidos os detalhes das programações.

A rotina de impressão, acionada pelo botão "Imprimir", enviará para a impressora os mesmos dados que estão sendo visualizados em tela. Dessa forma, para que a impressão demonstre os detalhes das programações, essas deverão primeiro serem abertas na tela pelo acionamento do botão "+".

Para solicitar um cancelamento, deverá selecionar a respectiva programação, preencher o campo Observação com a justificativa para o cancelamento e clicar no botão "Solicitar Cancelamento".

# Este documento é de propriedade da TOTVS. Todos os direitos reservados.

 $\bullet$ 

# **Folha de Pagamento para Gestão Pública**

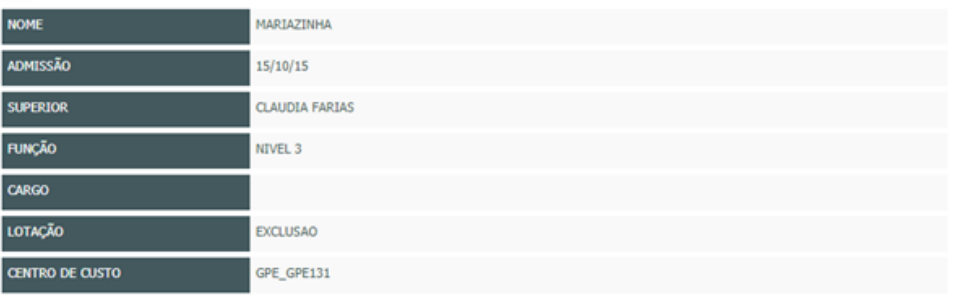

**O** TOTVS

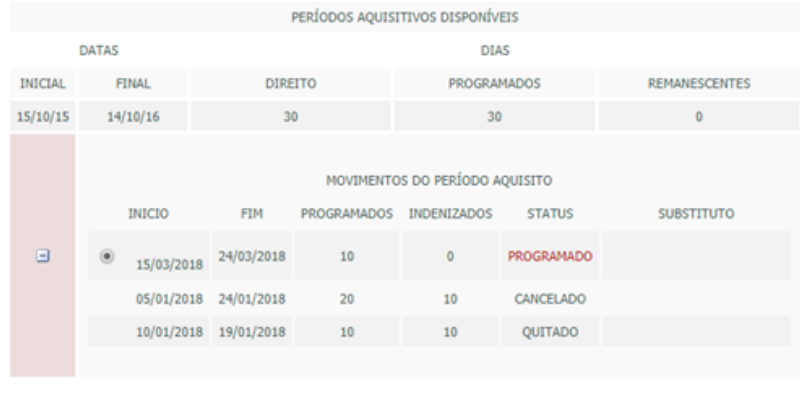

VOCÊ PODE SELECIONAR UM PERIODO COM STATUS PROGRAMADO E SOLICITAR SEU CANCELAMENTO!

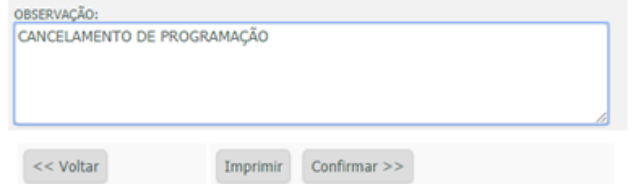

#### **Figura 15: Interface para cancelamento.**

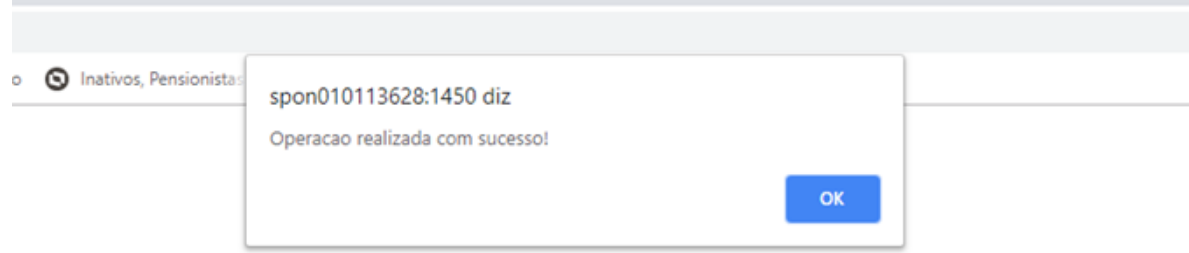

**Figura 16: Confirmação do cancelamento**

Caso exista publicação de atos/portarias realizada para o programação selecionada, a rotina permitirá apenas uma retificação. Sendo assim o solicitante deverá informar a nova data de gozo no campo "Observações" e clicar no botão "Solicitar Retificação".

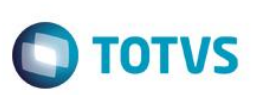

#### **Exemplo de Relatório**

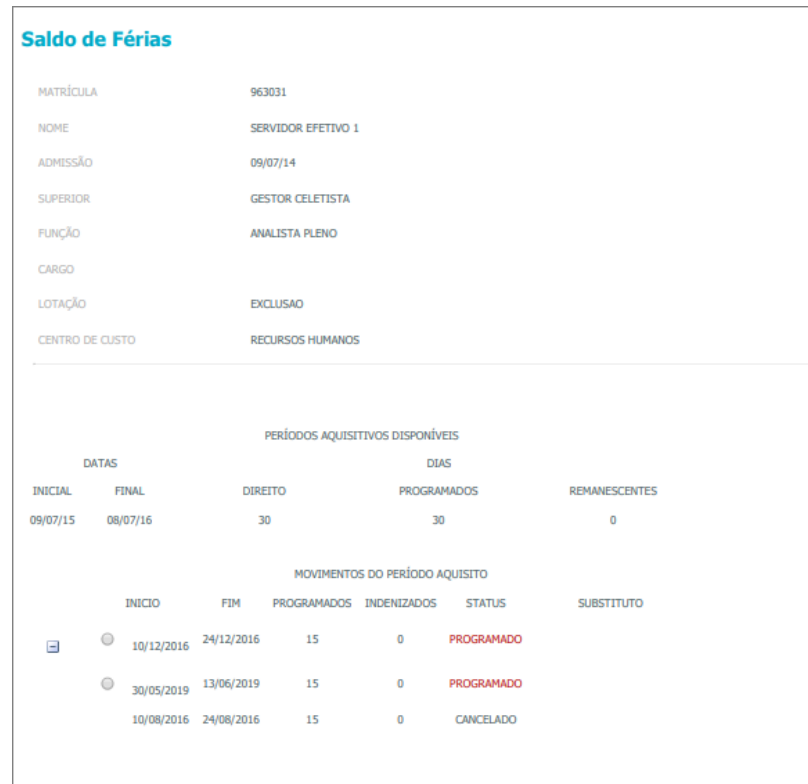

**Figura 17: Exemplo de relatório de servidor com férias programadas e canceladas.**

# <span id="page-17-0"></span>**5.3. Programação de Férias e Licença Prêmio**

Permite solicitar a programação de gozo ou indenização de Férias e Licença Prêmio.

Ao acionar essa opção de solicitação no menu, o usuário deverá selecionar entre Férias ou Licença Prêmio para continuar o processo.

» Programacao de Ferias e Licenca Premio

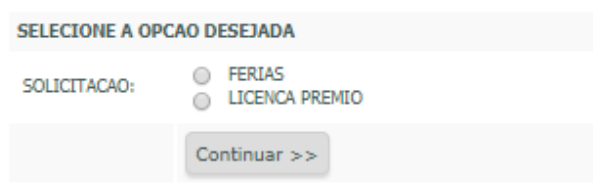

As explicações a seguir são aplicadas tanto para Férias como para Licença Prêmio. As solicitações sempre deverão ser feitas para os períodos mais antigos que ainda possuem saldo pendente para gozo ou indenização. Dessa forma a rotina realiza essa validação e marca na cor vermelha o período aquisitivo que está ativo e disponível para a solicitação.

As opções de programação são disponibilizadas automaticamente conforme o tipo da solicitação, listando apenas as opções das combinações possíveis para o saldo de dias do período aquisitivo a ser programado.

# **Folha de Pagamento para Gestão Pública**

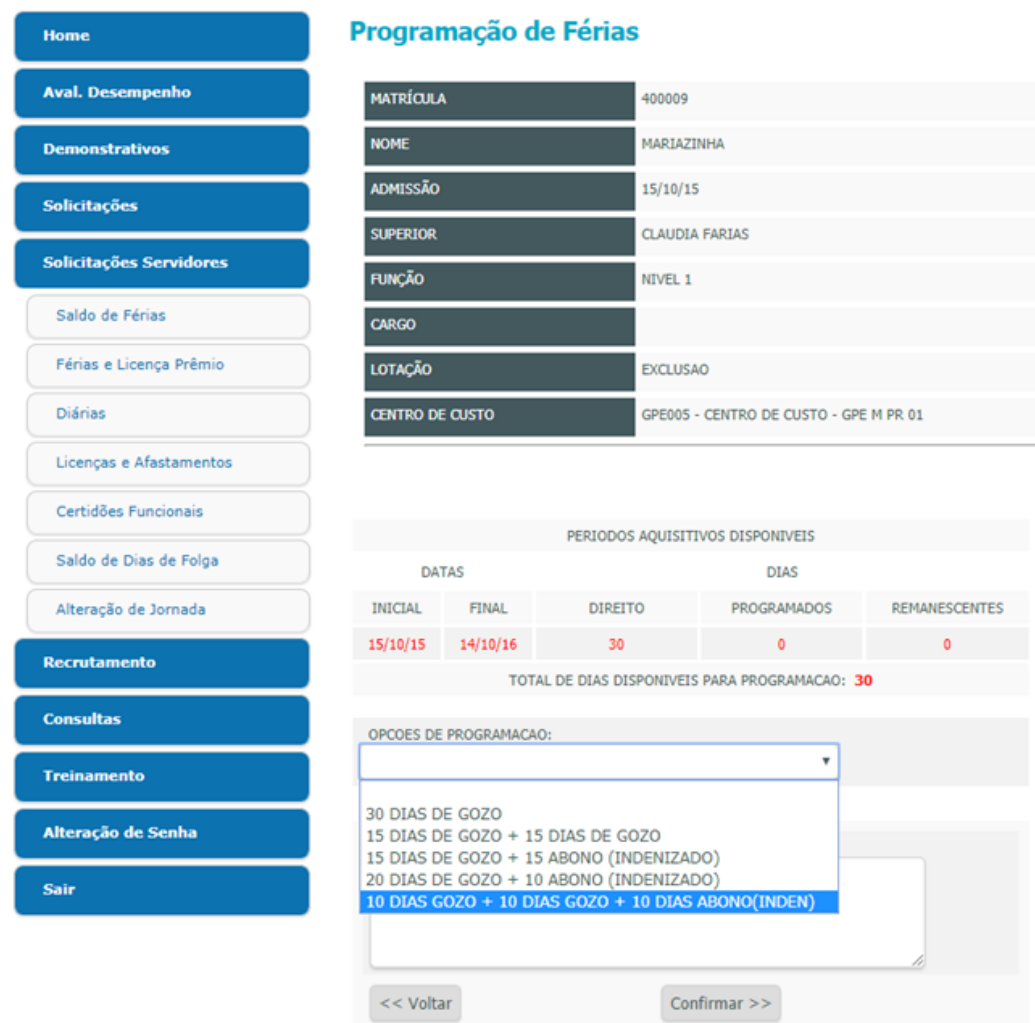

**O** TOTVS

**Figura 18: Tela de solicitação de programação de férias.**

Quando selecionada uma opção que envolve dois períodos de gozo, ambos deverão ser informados, conforme exemplo: Nos casos de opção de indenização, sem gozo, não há data a ser informada. A data de pagamento da indenização é definida no momento do atendimento da solicitação pelo DGP, após as devidas aprovações.

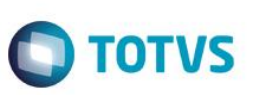

# <span id="page-19-0"></span>**5.4. Diárias**

Tela inicial de solicitações de diárias.

| Solicitação de Diarias            |                          |                  |                          |                |                             |  |  |  |  |  |  |  |
|-----------------------------------|--------------------------|------------------|--------------------------|----------------|-----------------------------|--|--|--|--|--|--|--|
| <b>Minhas Diárias</b>             |                          |                  |                          |                |                             |  |  |  |  |  |  |  |
| CÓD.                              | <b>NOME</b>              | <b>ADMISSÃO</b>  |                          | LOTAÇÃO        | <b>SITUAÇÃO</b>             |  |  |  |  |  |  |  |
| 400014                            | <b>CLAUDIA FARIAS</b>    |                  |                          |                | SITUACAO NORMAL             |  |  |  |  |  |  |  |
|                                   |                          |                  |                          |                |                             |  |  |  |  |  |  |  |
| <b>Minha Equipe</b>               |                          |                  |                          |                |                             |  |  |  |  |  |  |  |
| $\boldsymbol{\mathrm{v}}$<br>Cód. |                          |                  |                          | Filtrar        |                             |  |  |  |  |  |  |  |
| CÓD.                              | <b>NOME</b>              |                  | <b>ADMISSÃO</b>          | <b>LOTAÇÃO</b> | <b>SITUAÇÃO</b>             |  |  |  |  |  |  |  |
| 963013                            | <b>JOFFREY BARATHEON</b> |                  | 01/01/18                 | 000000003      | <b>FERIAS</b>               |  |  |  |  |  |  |  |
| Minhas solicitações               |                          |                  |                          |                |                             |  |  |  |  |  |  |  |
| Código<br>۷                       |                          |                  | Filtrar                  | Limpar Filtro  |                             |  |  |  |  |  |  |  |
| <b>CÓD</b>                        | <b>DATA SOLIC</b>        | <b>MATRICULA</b> | <b>NOME</b>              | <b>STATUS</b>  |                             |  |  |  |  |  |  |  |
| 00006                             | 08/11/2018               | 963013           | <b>JOFFREY BARATHEON</b> |                | AGUARDANDO EFETIVAÇÃO DO RH |  |  |  |  |  |  |  |

**Figura 19: Listagens de diárias**

As solicitações de diárias só poderão ser feitas por um líder/gestor.

É possível criar a solicitação através do link da matrícula do membro da sua equipe e, após, o preenchimento das datas e observações. Se houver solicitações de diárias pendentes, o sistema não permitirá a criação de uma nova até que a solicitação anterior seja concluída.

Caso tenha aberto alguma solicitação, será apresentada a seguinte mensagem:

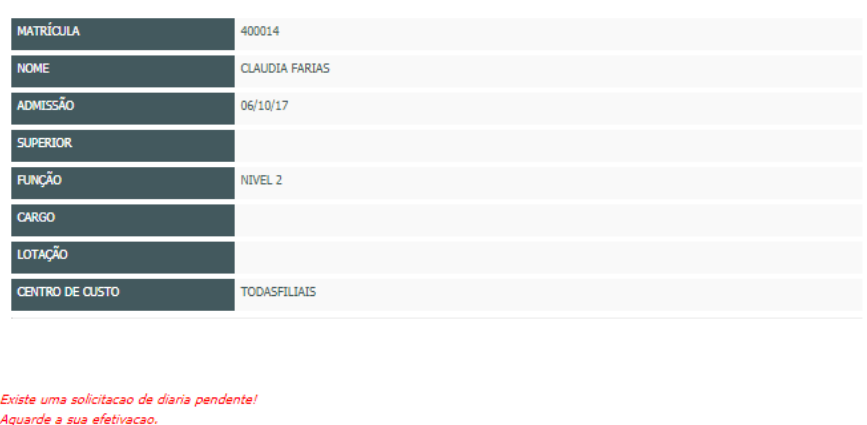

Solicitação de Diárias

 $<<$  VOLTAR

**Figura 20: Tela de solicitação de diária.**

# **Folha de Pagamento para Gestão Pública**

#### **Histórico da Solicitação de diárias.**

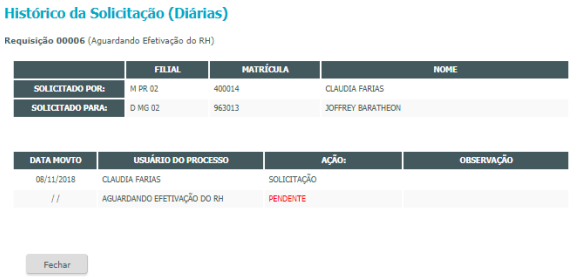

**O** TOTVS

# <span id="page-20-0"></span>**5.5. Licenças e Afastamentos**

Permite solicitar Licenças e Afastamentos.

Regras importantes:

- A data de término não é obrigatória, pois em algumas licenças não é possível prever a data do retorno.
- O substituto deverá ser informado quando houver a exigência pelo Cargo e/ou pelo tipo de licença/afastamento.
- Para os casos em que o substituto seja informado, a Data final passa a ser obrigatória, pois para os casos de substituições poderá existir publicações no diário oficial.
- Os tipos de licenças/afastamentos que serão disponibilizados no Portal são definidos e configurados pela equipe do DGP.

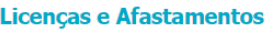

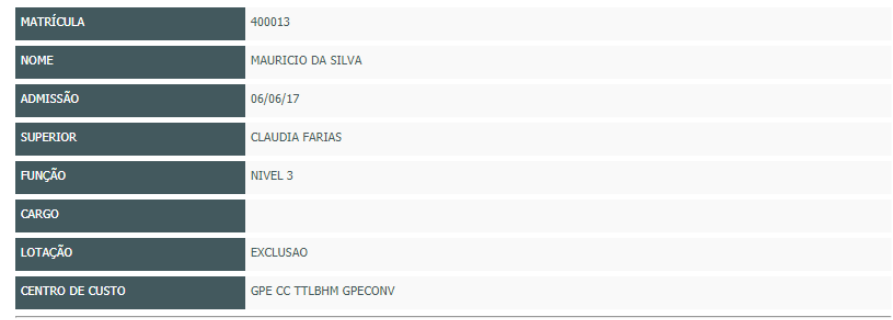

#### Dados da Solicitacao

SELECIONE A LICENCA:

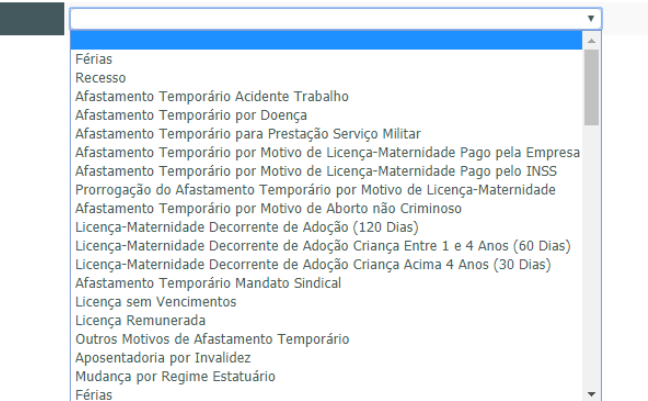

#### **Figura 21: Tipo de Licenças**

 $\ddot{\bullet}$ 

Este documento é de propriedade da TOTVS. Todos os direitos reservados.

 $\overline{a}$ 

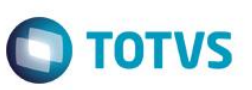

Conforme o tipo da licença/Afastamento selecionado, a rotina demonstra os limites mínimos de dias para a licença e para substituição, bem como se a licença e o cargo exigem ou não substitutos. Tais limites são configurados pela equipe do DGP através do módulo Vida Funcional.

Segue abaixo um exemplo completo de uma solicitação:

#### Licenças e Afastamentos

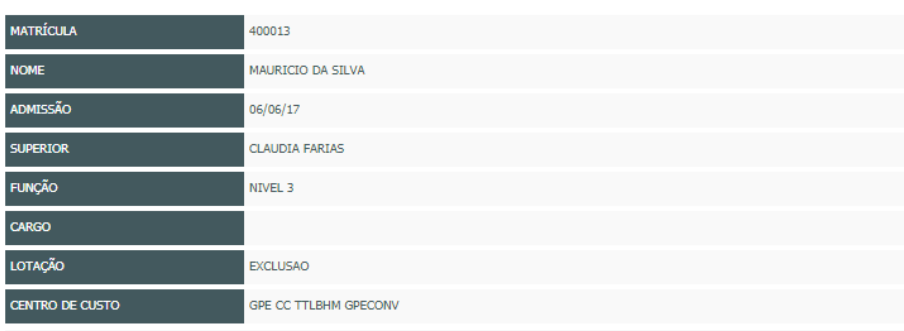

#### Dados da Solicitação

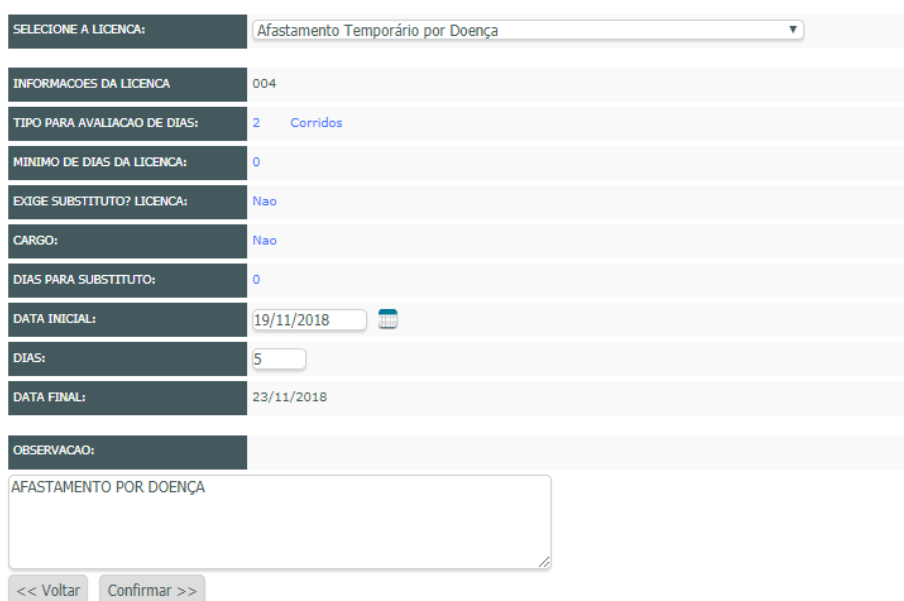

# <span id="page-21-0"></span>**5.6. Certidões Funcionais**

Permite a solicitação da Certidão Funcional para que o DGP faça a emissão e encaminhe ou disponibilize o documento físico. Nessa funcionalidade o usuário apenas seleciona o documento disponível, devendo informar no campo "Observações" eventuais detalhes e justificativa da necessidade.

Este documento é de propriedade da TOTVS. Todos os direitos reservados.  $\odot$ 

# **Folha de Pagamento para Gestão Pública**

#### **Certidão Funcional**

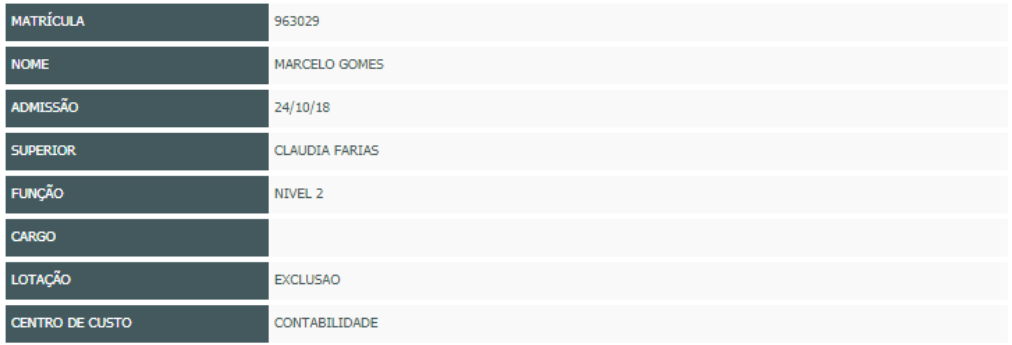

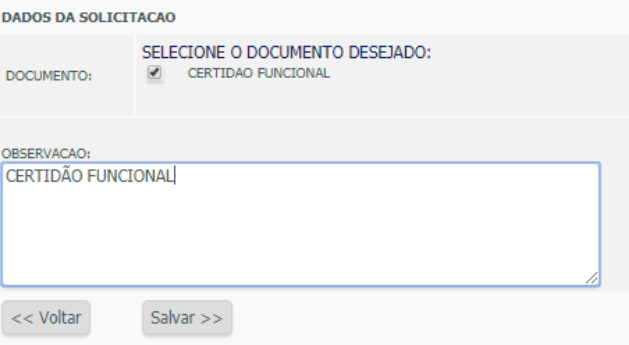

# <span id="page-22-0"></span>**5.7. Saldo de Dias de Folga**

Permite solicitar a programação de gozo ou indenização referente a saldo de dias de folgas, bem como realizar o cancelamento ou retificação de uma programação. Ao acionar essa opção de solicitação no menu, o usuário deverá selecionar entre as opções abaixo para o Saldo de Dias Folga, antes de continuar o processo.

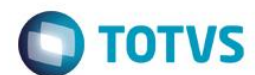

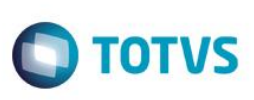

#### Saldo de Dias de Folga

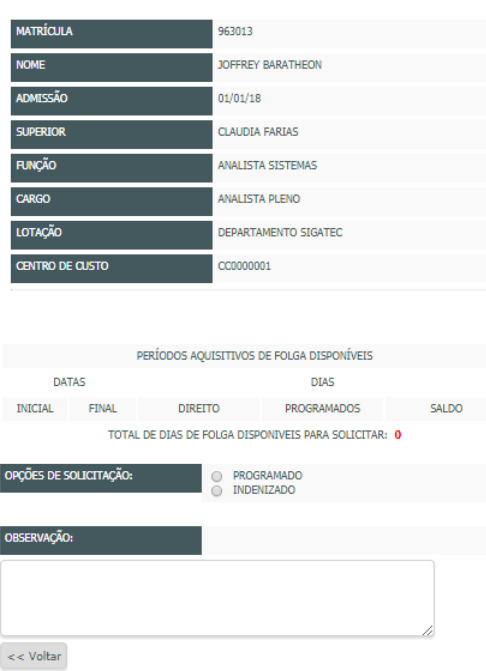

Realizando a solicitação de programação de gozo ou indenização:

Ao selecionar a opção "Programado", são solicitadas as informações de data de início do gozo e quantidade de dias a programar.

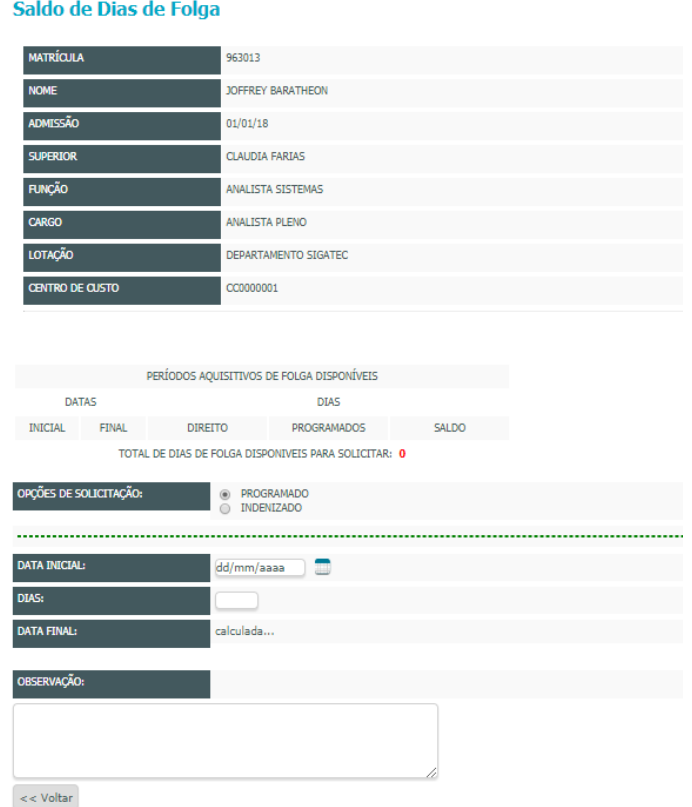

# **Folha de Pagamento para Gestão Pública**

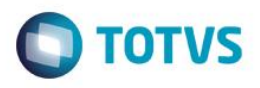

Ao selecionar a opção "indenizado", é solicitado apenas o mês/ano para pagamento da indenização. Existem períodos aquisitivos de saldo de dias que, de acordo com o fato gerador do mesmo, não permitem a indenização. Para esses casos, ao selecionar o período aquisitivo a opção "Indenizado" fica indisponível.

A coluna "Solicitados" apresenta a quantidade de dias solicitados como programação ou indenização e ainda estão pendentes de aprovação ou reprovação, subtraindo-a do total de dias disponíveis. Realizando a solicitação de cancelamento de programação: A rotina mostra os períodos aquisitivos e suas respectivas programações. Deverá selecionar o período programado que deseja cancelar e informar no campo "Observações" o motivo para o cancelamento.

Caso exista publicação realizada para a programação selecionada, a rotina permitirá apena uma retificação. Sendo assim o solicitante deverá informar a nova data de gozo no campo "Observações" e clicar no botão "Solicitar Retificação".

#### <span id="page-24-0"></span>**6. Demais operações do novo menu.**

Para entendimento dos demais itens de menu como Avaliação de Desempenho, Demonstrativos, Recrutamento, Consultas e Treinamento, consulte as respectivas documentações do Portal de [Gestão de Capital Humano](http://tdn.totvs.com/x/fRXNFg) no site TDN, portal da totvs com FAQs dos produtos.

#### <span id="page-24-1"></span>**7. Conclusão**

Neste treinamento, você aprendeu o conceito do Portal Vida Funcional e suas principais funcionalidades, que possibilitaram uma visão ampla dos processos de solicitações e aprovações via Web, integradas aos módulos Vida Funcional e Folha de Pagamento.

 $\ddot{\bullet}$